# **OPC UA Client**

**Gültig für**

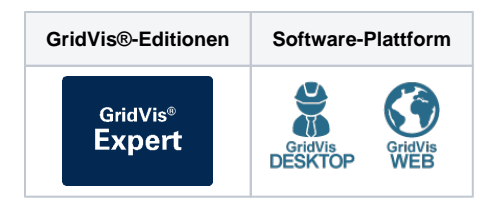

Im Folgenden wird die Funktion des OPC UA Clients in der GridVis®- Web erklärt.

In der GridVis®-Desktop ist die Handhabung analog. Dort öffnen Sie den OPC UA Client über das entsprechende Symbol in der Symbolleiste.

## **Neue Verbindung anlegen**

- 1. Öffnen Sie den OPC UA Client über den Menüpunkt **Verwaltung**
- 2. Klicken Sie auf die Schaltfläche **Neue Verbindung anlegen**. .
- 3. Geben Sie einen Namen und eine Beschreibung der Verbindung ein.
- 4. Weisen Sie die Verbindung einem Projekt zu, falls Sie mehrere Projekte eingebunden haben. Beachten Sie, dass diese Zuweisung nachträglich nicht geändert werden kann.
- 5. Aktivieren Sie das Kontrollkästchen, um die Verbindung zum OPC UA Server zuzulassen.
- 6. Geben Sie die Adresse und den Port des OPC UA Servers ein.
- 7. Geben Sie Ihre Anmeldedaten ein oder aktivieren Sie das Kontrollkästchen **Anonym Verbinden**. Beachten Sie, dass
- 8. Prüfen Sie die Verbindung zum Server, indem Sie auf die nicht alle Server die anonyme Kommunikation unterstützen. Schaltfläche **Verbindung testen** klicken. Überprüfen Sie gegebenenfalls die Serveradresse oder Ihre Zugangsdaten.
- 9. Klicken Sie auf die Schaltfläche **Speichern & Verbinden**, um die Verbindung zum OPC UA Server herzustellen.

### **Tags in einer Verbindung abonnieren & definieren**

- 1. Klicken Sie auf eine angelegte Verbindung.
- 2. Aktivieren Sie das Kontrollkästchen eines Tags im **Tag Browser**, um dieses Tag zu abonnieren. Das Tag wird automatisch der aktuell ausgewählten Gruppe zugeordnet. Sofern noch keine Gruppe vorhanden ist, wird automatisch eine neue Gruppe erstellt.
- 3. Klicken Sie auf das abonnierte Tag und weisen Sie diesem eine Variable zu. Sie haben die Möglichkeit, eine bereits vorhandene GridVis® Systemvariable zu verwenden oder eine benutzerdefinierte Variable anzulegen.
	- a. Um dem Tag eine **GridVis® Systemvariable** zuzuweisen, gehen Sie wie folgt vor:
		- i. Klicken Sie auf den Radiobutton **GridVis® Systemvariable verwenden**.
		- ii. Klicken Sie auf die Dropdown-Fläche **GridVis ® Systemvariable** und geben Sie den Namen des Messwerts ein, um eine Liste der möglichen Systemvariablen zu erhalten. Wählen Sie die gewünschte Systemvariable aus.
	- b. Um dem Tag eine **benutzerdefinierte Variable** zuzuweisen, gehen Sie wie folgt vor:

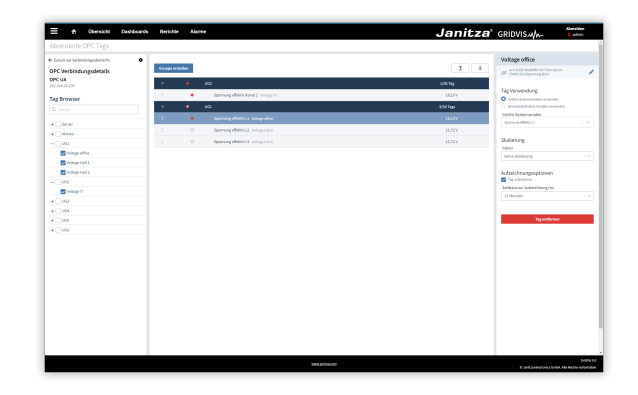

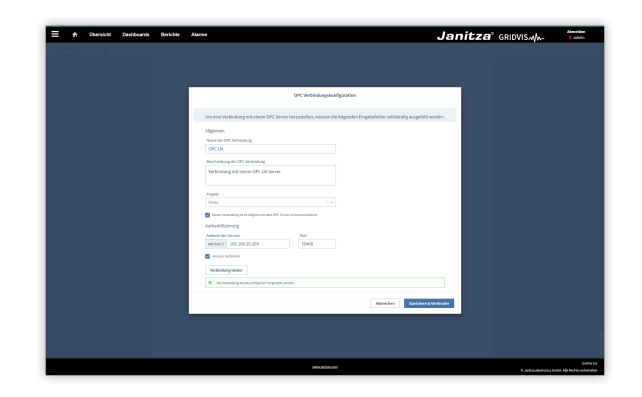

# TUTORIAL

- i. Klicken Sie auf den Radiobutton **Benutzerdef inierte Variable verwenden**.
- ii. Geben Sie im Eingabefeld **Name** einen Namen für die Variable ein. Geben Sie im Eingabefeld **Einheit** die Einheit für die Variable ein und wählen Sie eine Definition in der Dropdown-Liste **Definition** aus.
- 4. Um historische Daten zu erhalten, müssen Sie den Messwert aufzeichnen. Aktivieren Sie das Kontrollkästchen **Tag aufzeichnen** und wählen Sie aus dem Dropdown-Menü die **Zeit basis der Aufzeichnung** aus.

### **Neue Gruppe erstellen**

- 1. Klicken Sie auf die Schaltfläche **Gruppe erstellen**.
- 2. Passen Sie im Eingabefeld **Name** den Namen der Gruppe an.
- 3. Um historische Daten zu erhalten, müssen Sie die Messwerte aufzeichnen. Aktivieren Sie das Auswahlkästchen **Gruppe aufzeichnen**, um alle Messwerte der Gruppe aufzuzeichnen. Mit dem Dropdown-Menü **Zeitbasis der Aufzeichnung** konfigurieren Sie die Aufzeichnung aller Messwerte der Gruppe.

### **Verbindung exportieren und importieren**

Über den OPC UA Client können Sie eine OPC UA Verbindung als CSV-Datei exportieren und importieren. Sie können diese CSV-Datei auch manuell zusammenstellen.

#### **Aufbau der CSV-Datei**

Das Standardtrennzeichen ist das Komma. Weitere Trennzeichen können beim Ex- und Import konfiguriert werden.

- **groupName**
- Name eine Taggruppe.
- **subGroupName** [optional] Name einer Subgruppe innerhalb einer Taggruppe. Subgruppen können keine weiteren Subgruppen enthalten.
- **displayName** Anzeigename eines Datenpunkts am OPC UA Server. Der Anzeigename muss mit der Bezeichnung des Datenpunkts identisch sein, die im OPC UA Server verwendet wird.
- **nodeId**
- Node ID eines Datenpunkts am OPC UA Server.
- **browsePath**
- Browserpfad zu einem Datenpunkt am OPC UA Server. **record**

Flag zur Aufzeichnung eines Tags.

- Mögliche Werte sind
	- o TRUE
	- <sup>o</sup> FALSE
- **scaleFactor**

Skalierungsfaktor eines Messwerts. Mögliche Werte sind

- $\circ$  MICRO: Mikro (µ)
- MILLI: Milli (m)
- NO: Keine Skalierung
- KILO: Kilo (k)
- MEGA: Mega (M)
- GIGA: Giga (G)
- TERA: Tera (T)
- **tagDefinition**

Gibt an, ob die GridVis® den Datenpunkt als GridVis® Systemvariable oder benutzerdefinierte Variable behandelt. Mögliche Werte sind

- o SystemVariable
- UserDefined
- **systemValue** [optional]

Definition der GridVis® Systemvariable. Darf keinen Wert enthalten, wenn für tagDefinition der Wert UserDefined gesetzt ist.

Empfehlung

Exportieren Sie eine angelegte OPC UA Verbindung und verwenden Sie diese CSV-Datei als Vorlage.

#### **Beispiel**

```
"groupName","subGroupName","displayName","nodeId","
browsePath","record","scaleFactor","
tagDefinition","systemValue","timebase","
userValueDefinition","userValueName","
userValueUnit"
"New Group 1","New Sub-Group 1","ULNRms","ns=2;
i=55707","https://opc.janitza.de/umg801/public:
Device\Measurements\UG\U2\ULNRms","TRUE","MEGA","
UserDefined","","300","Measurement","Spannung","V"
"New Group 1","","ULNRms","ns=2;i=55806","
https://opc.janitza.de/umg801/public:
Device\Measurements\UG\U1\ULNRms","FALSE","NO","
SystemVariable","{""ns"":""ValueWrap"",""obj"":
{""ns"":""BasicValue"",""name"":""U_Effective""},""
tags"":[{""ns"":""TypeWrap"",""obj"":{""ns"":""
BasicType"",""name"":""L1""},""tags"":[]}]}","
900","ConsumedEnergy","",""
"New Group 2","New Sub-Group 2","ULNRms","ns=2;
i=55896","https://opc.janitza.de/umg801/public:
Device\Measurements\UG\U3\ULNRms","FALSE","MILLI","
UserDefined","","900","ConsumedEnergy","
Spannung2","V"
```
#### **Wertebeispiel**

{"ns":"ValueWrap","obj":{"ns":"BasicValue"," name":"U\_Effective"},"tags":[{"ns":" TypeWrap","obj":{"ns":"BasicType","name":" L1"},"tags":[]}]}

#### **timebase**

Zeitbasis der Aufzeichnung in Sekunden. Muss einen Wert als Platzhalter enthalten, auch wenn der Tag nicht aufgezeichnet wird.

Mögliche Werte sind

- $0$  60 (1 Minute)
- $\degree$  300 (5 Minuten)
- $600(10$  Minuten)
- 900 (15 Minuten)
- $0$  1800 (30 Minuten)
- $0$  3600 (1 Stunde)

#### **userValueDefinition**

Definition der benutzerdefinierten Variable. Mögliche Werte sind

- ConsumedEnergy: Energiewert Verbrauch
- DeliveredEnergy: Energiewert Einspeisung
- ConsumedDeliveredEnergy: Energiewert Verbrauch + **Einspeisung**
- o Interval: Energiewert Intervall
- Measurement: Messwert
- <sup>o</sup> SalesVolume: Umsatz
- $\circ$  Items: Stückzahl
- <sup>o</sup> Square: Fläche
- Employee: Mitarbeiter
- Maximum: Maximum
- Average: AVG
- Sum: Summe
- **userValueName**
- Name der benutzerdefinierten Variable.
- **userValueUnit** [optional]
	- Einheit der benutzerdefinierten Variable.